# RA-MICRO Online Store: Unterschied zwischen den Versionen

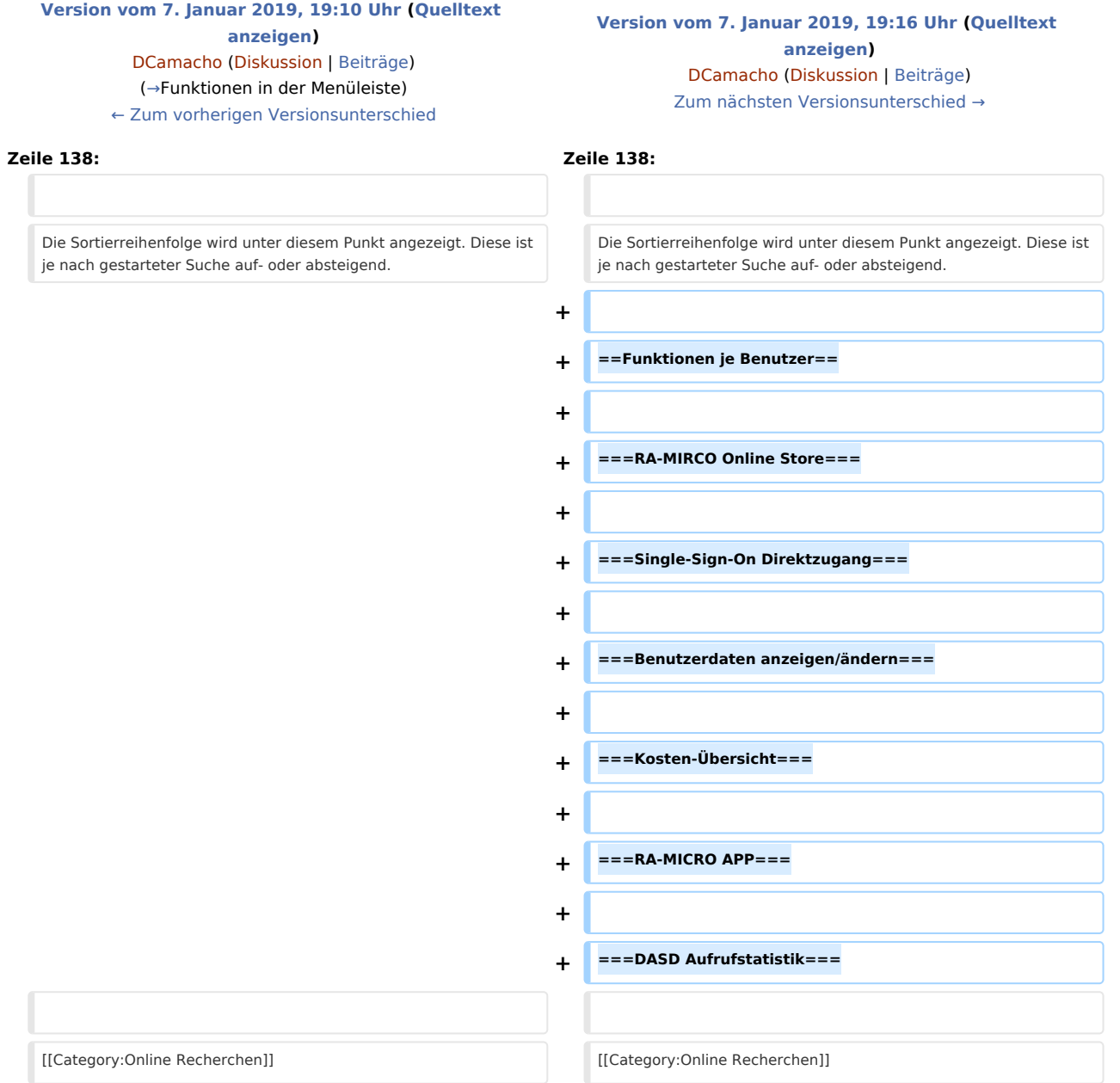

# Version vom 7. Januar 2019, 19:16 Uhr

[Hauptseite](https://onlinehilfen.ra-micro.de/index.php/Hauptseite) > [Online Recherchen](https://onlinehilfen.ra-micro.de/index.php/Kategorie:Online_Recherchen) > [Konto](https://onlinehilfen.ra-micro.de/index.php/Konto) > [RA-MICRO Online Store](https://onlinehilfen.ra-micro.de)

#### **Inhaltsverzeichnis**

1 [Allgemeines ......................................................................................................................................................... 2](#page-1-0)

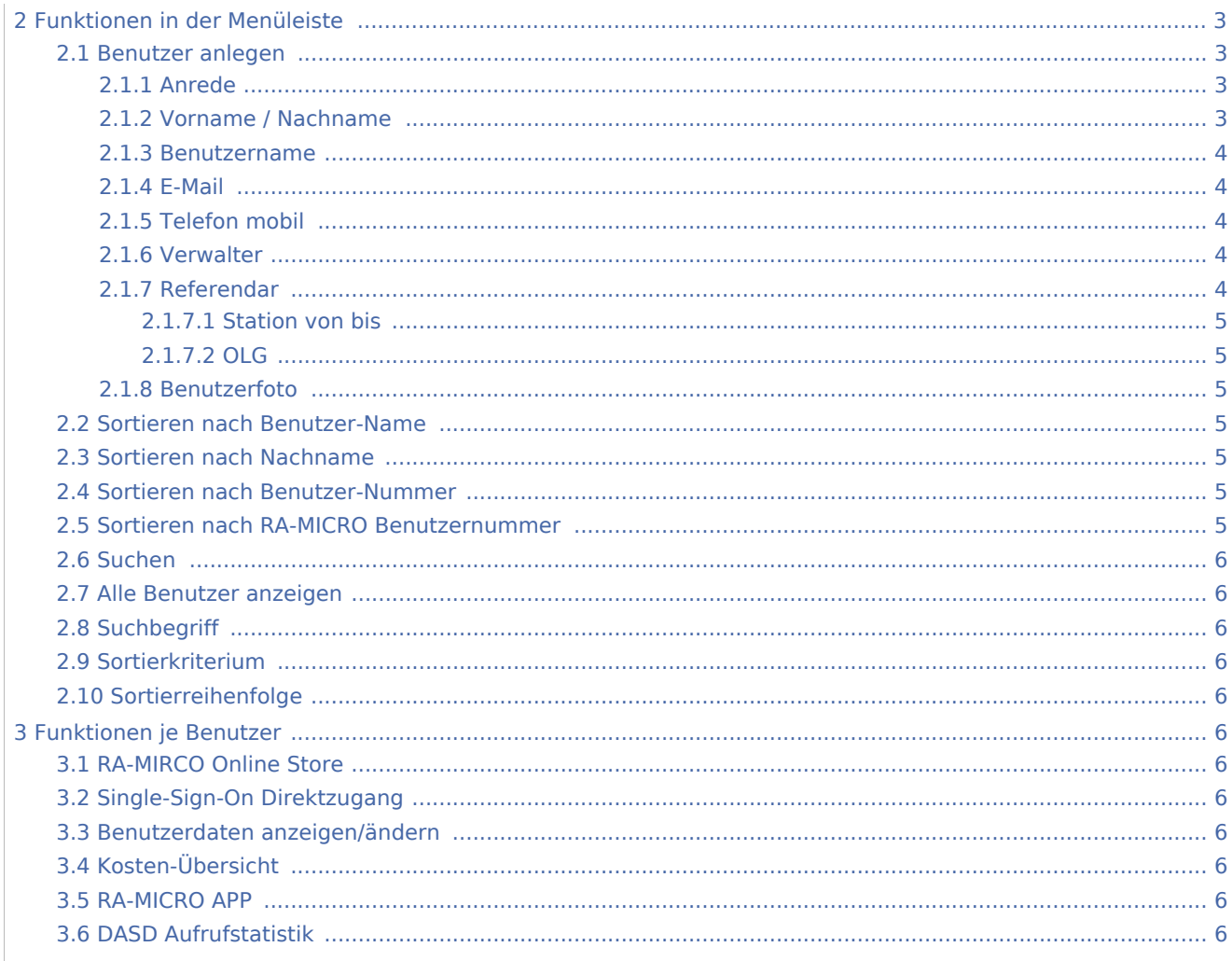

## <span id="page-1-0"></span>Allgemeines

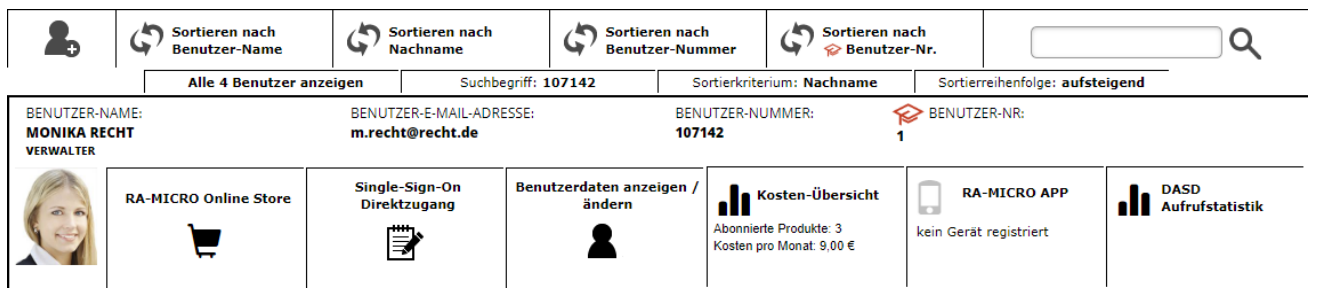

Im Online Store werden die angelegten Benutzer untereinander aufgelistet und zu jedem Benutzer die Optionen angezeigt. Die benutzerspezifischen Daten und Informationen können entsprechend angepasst werden. Zusätzlich können die Benutzer sortiert oder nach Benutzern gesucht werden.

## <span id="page-2-0"></span>Funktionen in der Menüleiste

### <span id="page-2-1"></span>Benutzer anlegen

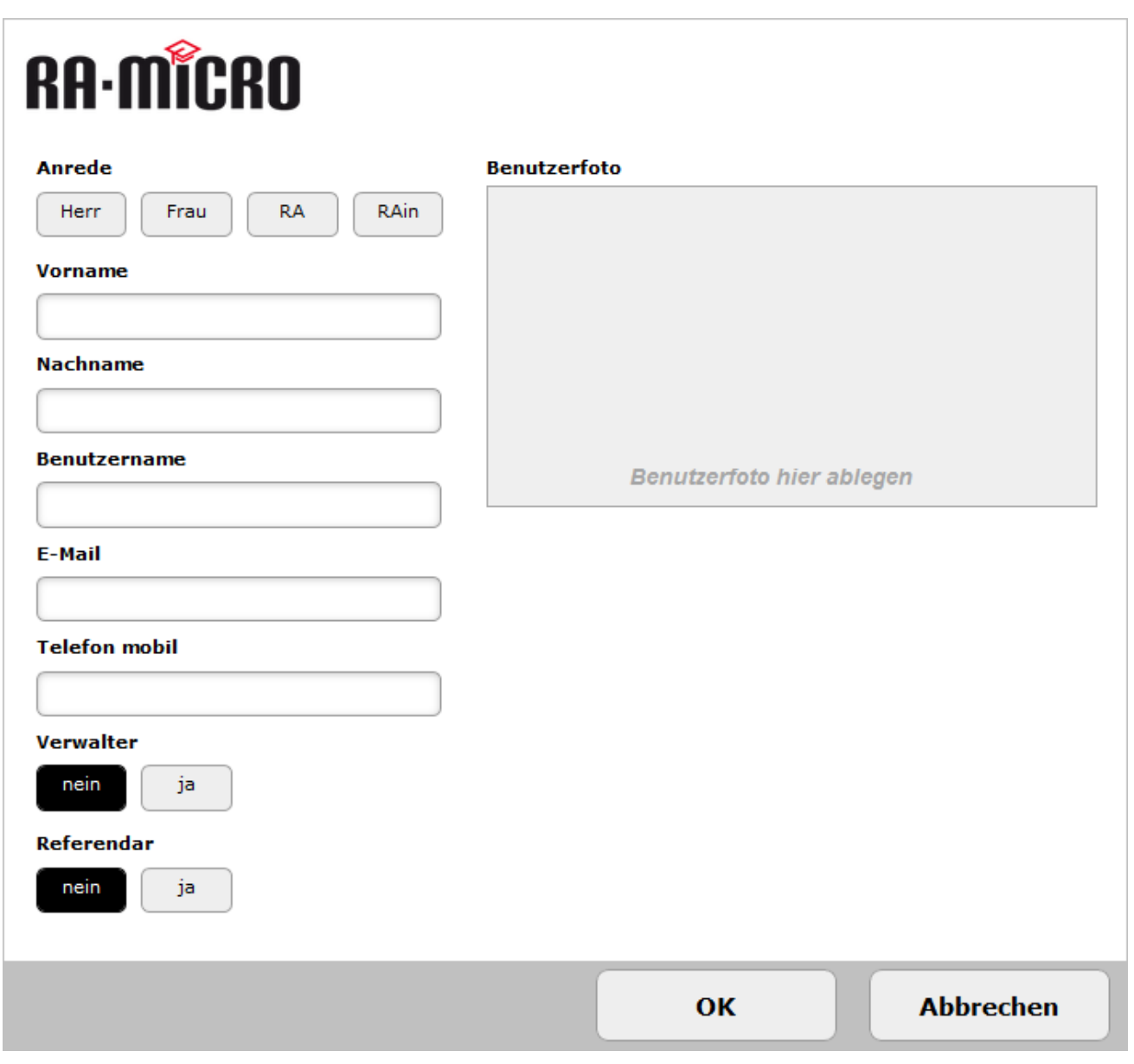

#### <span id="page-2-2"></span>**Anrede**

Die Angabe der Anrede ist Pflicht, wobei *RA* für Rechtsanwalt und *RAin* für Rechtsanwältin steht.

### <span id="page-2-3"></span>**Vorname / Nachname**

Der Vor- und Nachname kann hier eingetragen werden. Bei diesen Feldern handelt es sich um Pflichtangaben.

#### <span id="page-3-0"></span>**Benutzername**

Die Angabe eines Benutzernamens ist Pflicht und muss für jeden Benutzer eindeutig sein. Der Benutzername wird in der RA-MICRO Benutzerverwaltung übernommen, sobald zu einem Benutzer RMO Zugangsdaten zugeordnet sind. Demnach ist die Änderung eines Benutzernamens mit verknüpften RMO Zugangsdaten nur in Online-Konto möglich.

#### <span id="page-3-1"></span>**E-Mail**

Die Angabe einer E-Mail Adresse ist dann zwingend erforderlich, wenn dem Benutzer Verwalterrechte gegeben werden sollen. Wenn eine E-Mail Adresse hinterlegt wird, wird diese für Benachrichtigungen bei neuen EMA-Ergebnissen verwendet. Sie kann auch zur Anmeldung im RA-MICRO Online Store genutzt werden. Bei der Funktion [Zugangsdaten per E-Mail zusenden](https://onlinehilfen.ra-micro.de/index.php?title=Zugangsdaten_per_E-Mail_zusenden&action=view) wird auch auf die hinterlegte E-Mail Adresse zurückgegriffen.

#### <span id="page-3-2"></span>**Telefon mobil**

#### <span id="page-3-3"></span>**Verwalter**

Die Auswahl ob ein Benutzer Verwalterrechte erteilt bekommen soll, kann hier getroffen werden. Mit Verwalterrechten im Online-Konto kann ein Benutzer neue Benutzer anlegen, Benutzerdaten aller vorhandenen Benutzern einsehen und ändern, Passwörter verwalten, Kundenstammdaten im Kunden-Konto aktualisieren und Produkte lizenzieren und abonnieren.

#### **Referendar**

<span id="page-3-4"></span>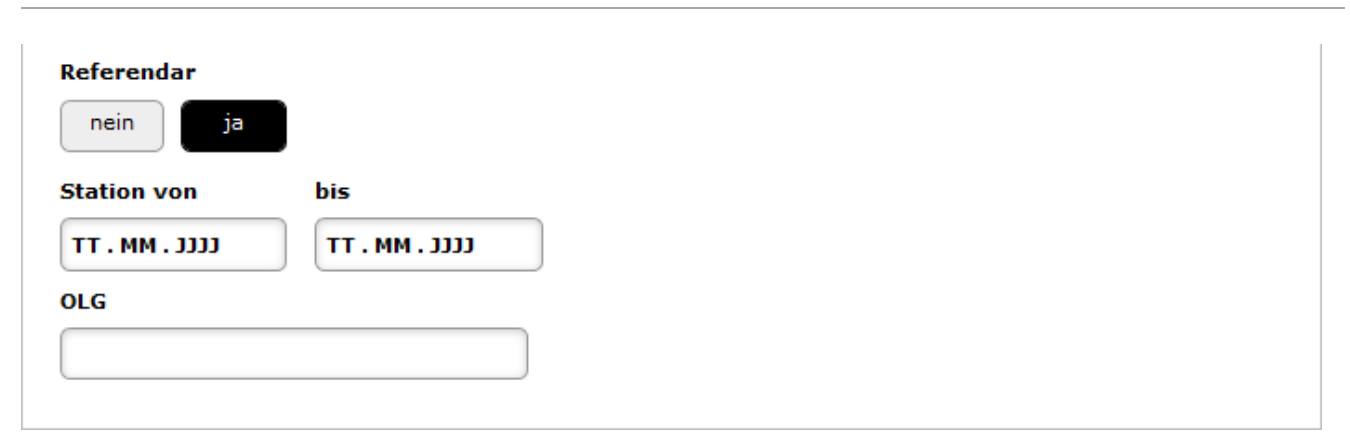

RA-MICRO unterstützt Anwaltskanzleien bei der Ausbildung angehender Juristen und bietet für Referendare während der Rechtsanwalts- oder Wahlstation einen kostenlosen Arbeitsplatz an. Dieser enthält die üblicherweise von Referendaren benötigten Programmfunktionen in RA-MICRO.

Die Aktivierung des Referendar-Arbeitsplatzes erfolgt in der [Benutzerverwaltung.](https://onlinehilfen.ra-micro.de/index.php/Benutzerverwaltung#Referendar_AP)

Der Referendar kann sich nun zusätzlich zu der Anzahl lizenzierter Arbeitsplätze in RA-MICRO anmelden. Jeder Kanzlei mit einer RA-MICRO Vollversion steht ein kostenfreier Referendar-Zugang zur Verfügung. Ab 11 lizenzierten Arbeitsplätzen stellt RA-MICRO zwei Referendar-Arbeitsplätze bereit.

#### <span id="page-4-0"></span>**Station von bis**

Die Angabe des Zeitraums des Referendar-Arbeitsplatzes ist Pflicht und richtet sich nach der Dauer der *Station*. RA-MICRO empfiehlt den Referendar-Arbeitsplatz am Tag vor dem eigentlichen Beginn zu lizenzieren und das Datum entsprechend anzupassen um die Einrichtung vorher abzuschließen. Damit wird garantiert, dass der Arbeitsplatz zum Beginn sofort genutzt werden kann.

#### <span id="page-4-1"></span>**OLG**

Die Angabe des zugeordneten Oberlandesgerichts kann hier getroffen werden.

#### <span id="page-4-2"></span>**Benutzerfoto**

Mit *Drag&Drop* kann eine Bilddatei als Benutzerfoto hinterlegt werden.

#### <span id="page-4-3"></span>Sortieren nach Benutzer-Name

Die Benutzer werden nach dem Benutzer-Namen alphabetisch sortiert, wobei abwechselnd die Sortierreihenfolge ab- oder aufsteigend gewählt werden kann. Welche Sortierreihenfolge gerade aktiv ist, ist im Bereich [Sortierreihenfolge](#page-5-4) zu sehen.

#### <span id="page-4-4"></span>Sortieren nach Nachname

Die Benutzer werden nach dem Nachnamen alphabetisch sortiert, wobei abwechselnd die Sortierreihenfolge ab- oder aufsteigend gewählt werden kann. Welche Sortierreihenfolge gerade aktiv ist, ist im Bereich [Sortierreihenfolge](#page-5-4) zu sehen.

#### <span id="page-4-5"></span>Sortieren nach Benutzer-Nummer

Die Benutzer werden nach der Benutzer-Nummer numerisch sortiert, wobei abwechselnd die Sortierreihenfolge ab- oder aufsteigend gewählt werden kann. Welche Sortierreihenfolge gerade aktiv ist, ist im Bereich [Sortierreihenfolge](#page-5-4) zu sehen.

Die Benutzernummer ist die von RA-MICRO automatisch vergebene, bis zu 6-stellige, Zahl. Diese wird auch RMO-Nummer oder RMO-Benutzer-Nummer genannt.

#### <span id="page-4-6"></span>Sortieren nach RA-MICRO Benutzernummer

Die Benutzer werden nach der RA-MICRO Benutzer-Nummer numerisch sortiert, wobei abwechselnd die Sortierreihenfolge ab- oder aufsteigend gewählt werden kann. Welche Sortierreihenfolge gerade aktiv ist, ist im Bereich [Sortierreihenfolge](#page-5-4) zu sehen.

Die RA-MICRO Benutzer-Nummer ist jene Nummer die dem Benutzer in der RA-MICRO Benutzerverwaltung zugeordnet wurde. Die Nummer wird im Zahlenbereich 1 bis 250 vergeben.

#### <span id="page-5-0"></span>Suchen

Über die Funktion *Suchen* kann ein Benutzer nach einem Stichwort wie Name, Nachname, Benutzername oder Benutzernummer gesucht werden.

#### <span id="page-5-1"></span>Alle Benutzer anzeigen

Durch Klick auf *Alle Benutzer anzeigen* werden alle im Konto hinterlegten Benutzer angezeigt. Diese Funktion bedarf das Verwalterrecht im Online Konto.

### <span id="page-5-2"></span>**Suchbegriff**

Wurde nach einem Suchbegriff gesucht, wird dieser nach der Suche unter *Suchbegriff* angezeigt.

#### <span id="page-5-3"></span>Sortierkriterium

Hier wird angezeigt nach welchem Kriterium sortiert wurde.

#### <span id="page-5-4"></span>Sortierreihenfolge

Die Sortierreihenfolge wird unter diesem Punkt angezeigt. Diese ist je nach gestarteter Suche auf- oder absteigend.

#### <span id="page-5-5"></span>Funktionen je Benutzer

#### <span id="page-5-6"></span>RA-MIRCO Online Store

<span id="page-5-7"></span>Single-Sign-On Direktzugang

### <span id="page-5-8"></span>Benutzerdaten anzeigen/ändern

### <span id="page-5-9"></span>Kosten-Übersicht

#### <span id="page-5-10"></span>RA-MICRO APP

#### <span id="page-5-11"></span>DASD Aufrufstatistik